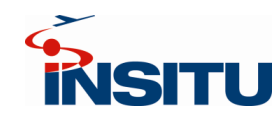

## **MINIMUM REQUIREMENTS REQUIRED RESOURCES**

- Windows 7 Professional (64-bit), Service Pack 1; Windows 10 Pro (64-bit)
- Processor: Quad Core, 2.2 GHz, 6MB Cache
- Memory: 4GB DDR3 1600 MHz
- Graphics Card: 1GB GDDR5 Dedicated Memory
- DirectX 11.0
- Storage: 64 GB
- Display Resolution: 1280 x 1024 at 96 DPI

- INEXA Control Software Installed and licensed
- ArduCopter Plug-In Software Installed
- ArduCopter Simulation Software Installed
- Online Map Service: Broadband Internet Connection
- Offline Map Service: ESRI ArcMap 10.1; Broadband Internet connection for creation of offline maps from online sources within INEXA Control.

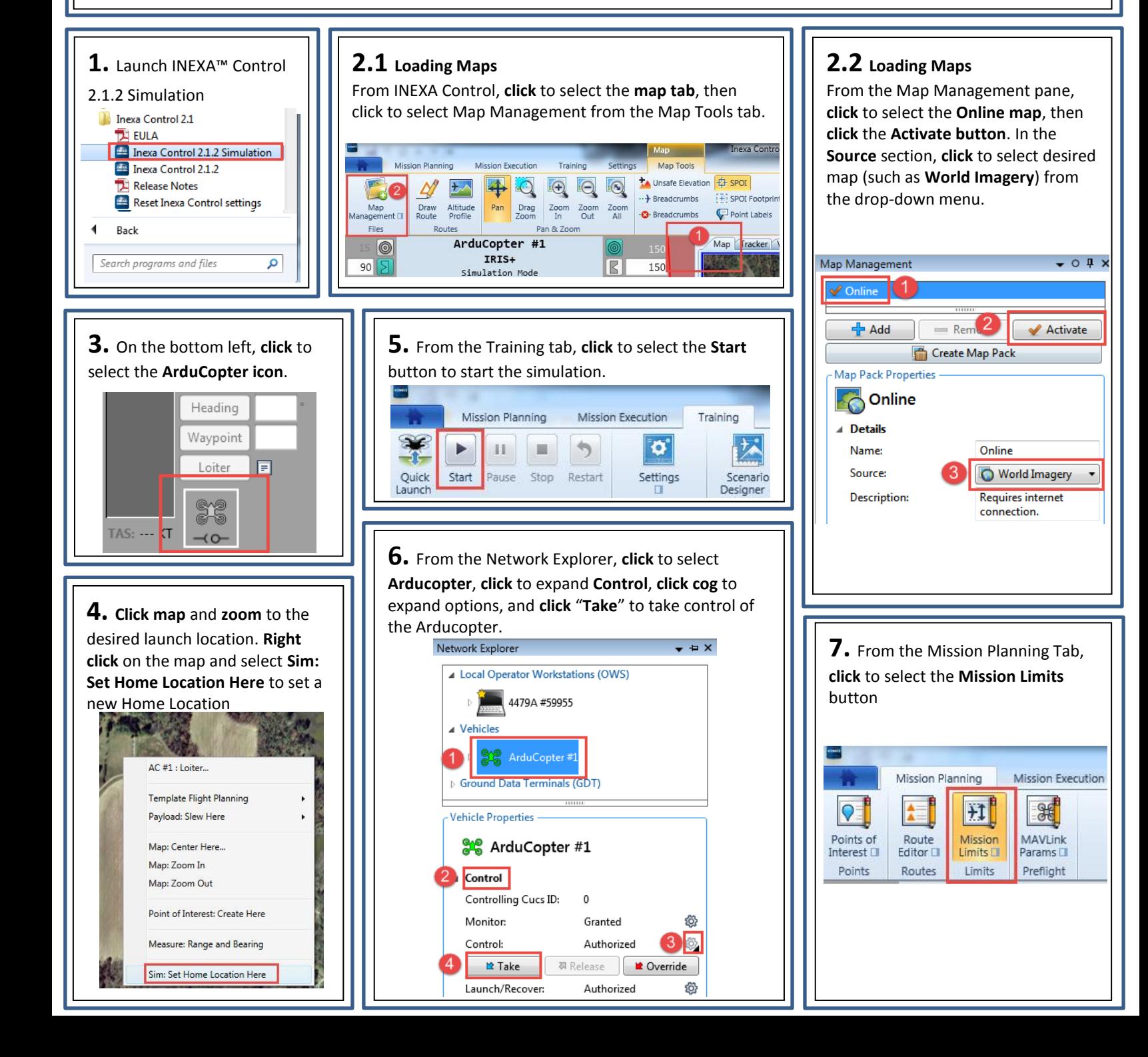

**8.** From the Mission Limits Pane, **click cogs** to set desired values for Mission limits, Geofencing, and Lost Communications.

**IMPORTANT:** Throughout INEXA Control, as new values are entered, the text box changes color to orange. The new value is **NOT applied unless the enter button is pressed on the keyboard** to submit the new value.

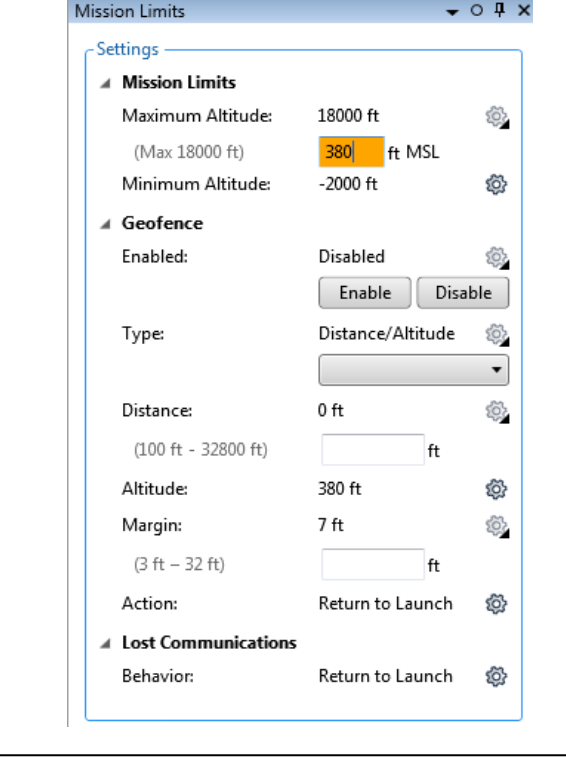

**10.** To create a flight route, **right click** on the **Map** and select **Template Flight Planning > Route: Create**

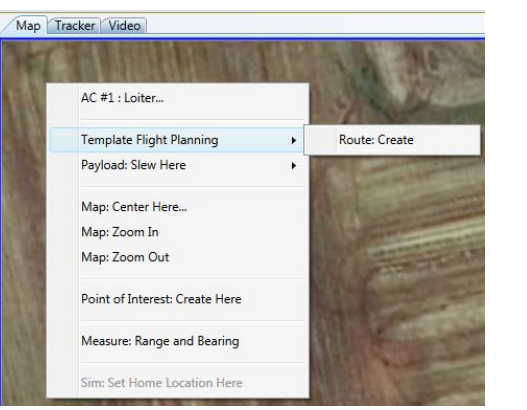

**12.** Mouse cursor switches to a triangle. Left-Click to draw desired route on map. Click the **Esc** button to complete the route.

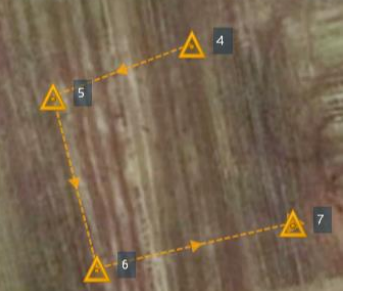

**9.** From the Settings Tab, **click** to select **Terrain Warning** and enter desired terrain warning and alarms.

**IMPORTANT**: Yellow warning must be at least 50 feet greater than the

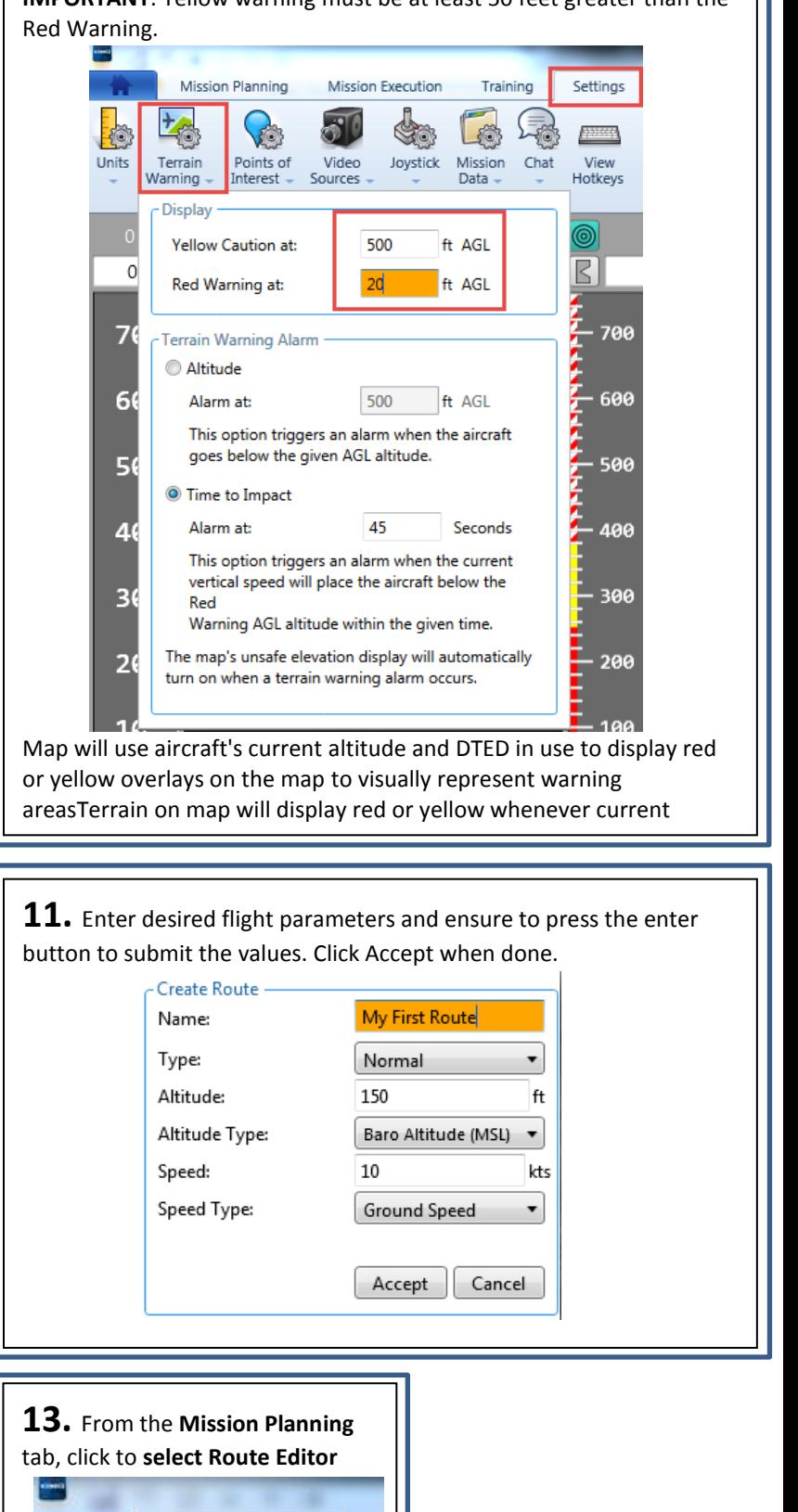

**Mission Planning** 

Route

Editor <sub>II</sub>

Routes

Points of

Interest **II** 

Points

H

Mission

 $Limits$ 

Limits

![](_page_1_Picture_10.jpeg)

**14.** From the **Route Editor pane**, notice the route **16.** Route Editor name under Unassigned Routes (Templates). **Upload** ▲ Routes for ArduCopter #1 From the Route Editor this new route to the ArduCopter by **clicking** the  $\rightarrow$  + Home pane, **click** any **waypoint** to ⊙ 300 **route name** and then **clicking Upload All Changes**. change the properties or **My First Route** The new route will change colors from orange to assign actions for the magenta and will change again to cyan when ArduCopter to perform successfully uploaded to the ArduCopter. **O** 6 (Loiter, Payload, and Route Editor  $- 5x$ രം Vehicle Specific). Also, add ▲ Routes for ArduCopter #1 **Unassigned Routes (Templates)** and delete routes and  $\triangle$  + Home waypoints as desired.  $\odot$  300 Route ← Waypoint  $\blacksquare$  Delete 4 Unassigned Routes (Templates) ၐ 2  $\blacktriangle$ 亘 Latitude: 36° 57' 46.420"  $A$ -76° 31' 47.556" **IMPORTANT**: Ensure all Longitude:  $\mathbf{A}$  5 DTED:  $35<sub>ft</sub>$ changes that are made are  $A<sub>6</sub>$ 150 ft 150 uploaded to the Altitude:  $\mathbf{A}$ 7 ft ArduCopter and are Altitude Type: Baro Altitude (MSL) ▼ reflected by the cyan color. Speed: 10 kts 10 kts Speed Type: Ground Speed  $\overline{\phantom{a}}$ Action: Loiter  $\overline{\phantom{a}}$  $+$  Action ← Waypoint **P** Route  $\blacksquare$  Delete **Upload/Download Routes Route Properties** Upload All Changes Discard All Changes My First Route Discard Route Changes Download Routes Name: My First Route Upload/Download State: Normal Initial Waypoint:  $\overline{4}$ 02:24 UTC (00h:10m) Last Sync: Altitude: 150 ft Altitude Type: Baro Altitude (MSL) v Import/Export Routes  $\,0$ kts Speed: Optionally Import/Export ▲ Routes for ArduCopter #1 Speed Type: Ground Speed  $\Box$   $\rightarrow$  Home routes for future use as ۰ ■ → My First Route desired.Unassigned Routes (Templates) Upload All Changes Discard All Changes Discard Route Changes Download Routes Upload/Download State: Normal  $\frac{1}{2}$  Import S Export Last Sync: 01:06 UTC (01h:03m) Import/Export Routes ▷ ■ Routes for ArduCopter #1 D Unassigned Routes (Templates)

**15.** Notice the route is now shown in cyan color on both the map and the Route Editor pane.

![](_page_2_Picture_2.jpeg)

**17.** From the **Mission Execution** tab, click **Launch Recover** to display the Launch Recover pane.

![](_page_2_Picture_4.jpeg)

![](_page_2_Picture_5.jpeg)

**18.** From the Launch Recover pane**, click**

the **cog** for **Launch Altitude** and set desired launch altitude. Ensure to press enter to submit the value. **Click** the yellow and black warning tape to temporarily unlock Launch/Recover controls, and then **click Launch**.

![](_page_3_Figure_2.jpeg)

**19. To view video from the camera:** From the **Network Explorer** pane, **click** to **expand ArduCopter** and **click** to **select Station #1EO**. Under **Payload Properties**, **click** to **expand control**, **click cog** to **expand properties**, and **click Take** to take control of camera. **Click** to **expand Camera Settings** and **click** the **cog** to change **Stowed** to **Active.** Click the **Set** button to set operating mode to Active.

![](_page_3_Figure_4.jpeg)

**20. Click** on the **Tracker** display tab, **click Select a Station**, then select **Station #1 (EO) Active. The** video from the camera should now show on the tracker display. In any flight mode except Launch/Recover, **Left-Click** within the tracker to change where the camera is looking.

![](_page_3_Picture_6.jpeg)

**22.** Additional options are available by right-clicking on the map, such as specify the Arducopter to Loiter, Slewing the camera payload to focus on a particular point, creating Points of Interest, and Measuring Range and Bearing.

![](_page_3_Picture_8.jpeg)

**21.** To manually direct the Arducopter to the route created earlier, **click** on the **map tab**, right-click one of the waypoints, and direct the Arducopter to the point. The ArduCopter will continue along the route and perform any actions specified

![](_page_3_Picture_10.jpeg)

**23.** To recover the Arducopter, **click** the **yellow and black caution tape**, then **click** the **Recover button** on the **Launch Recover pane**. The ArduCopter will ascend to the specified Recovery Altitude (if currently below recovery altitude), return to the home location, and land on the ground. If ArduCopter is already above recovery altitude, it will not descend in altitude until it is back at the home location.

![](_page_3_Picture_348.jpeg)

![](_page_3_Picture_13.jpeg)